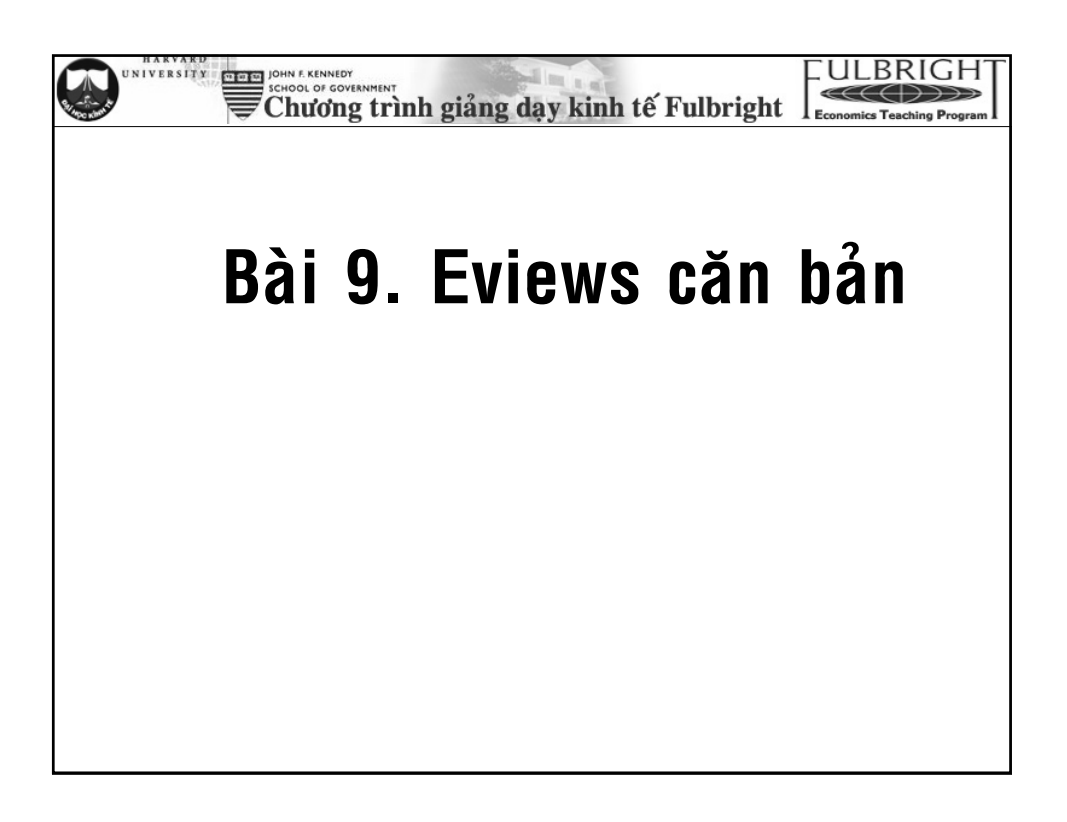

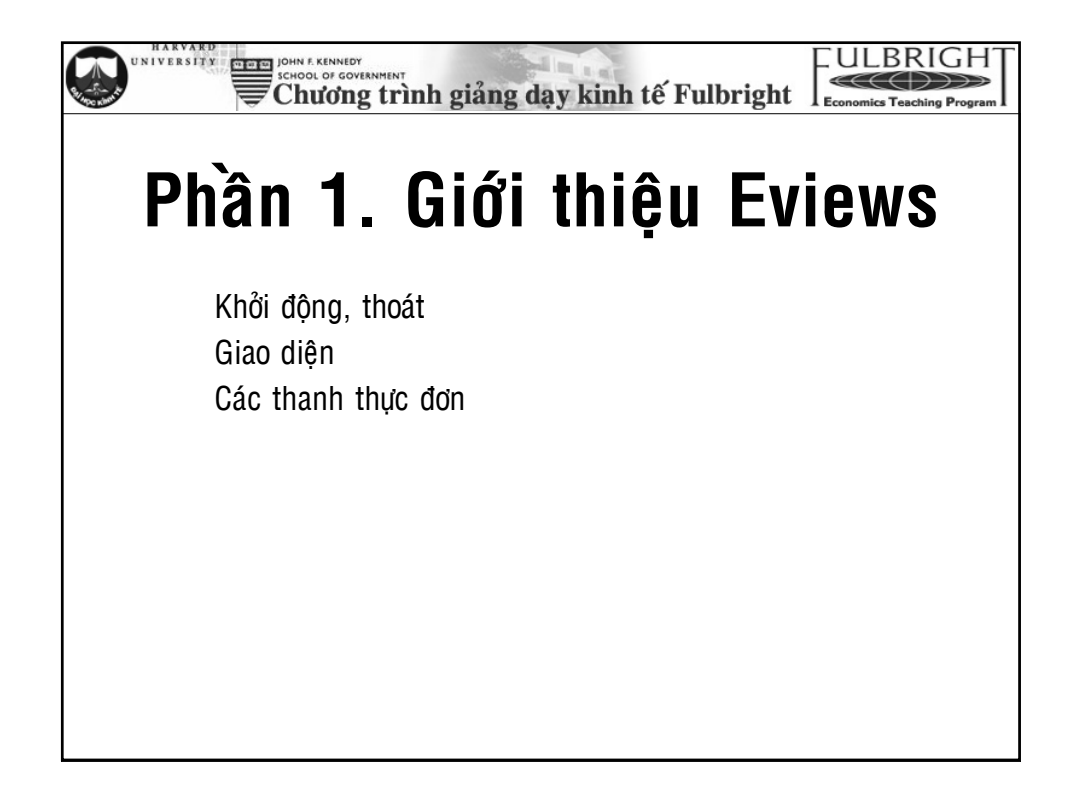

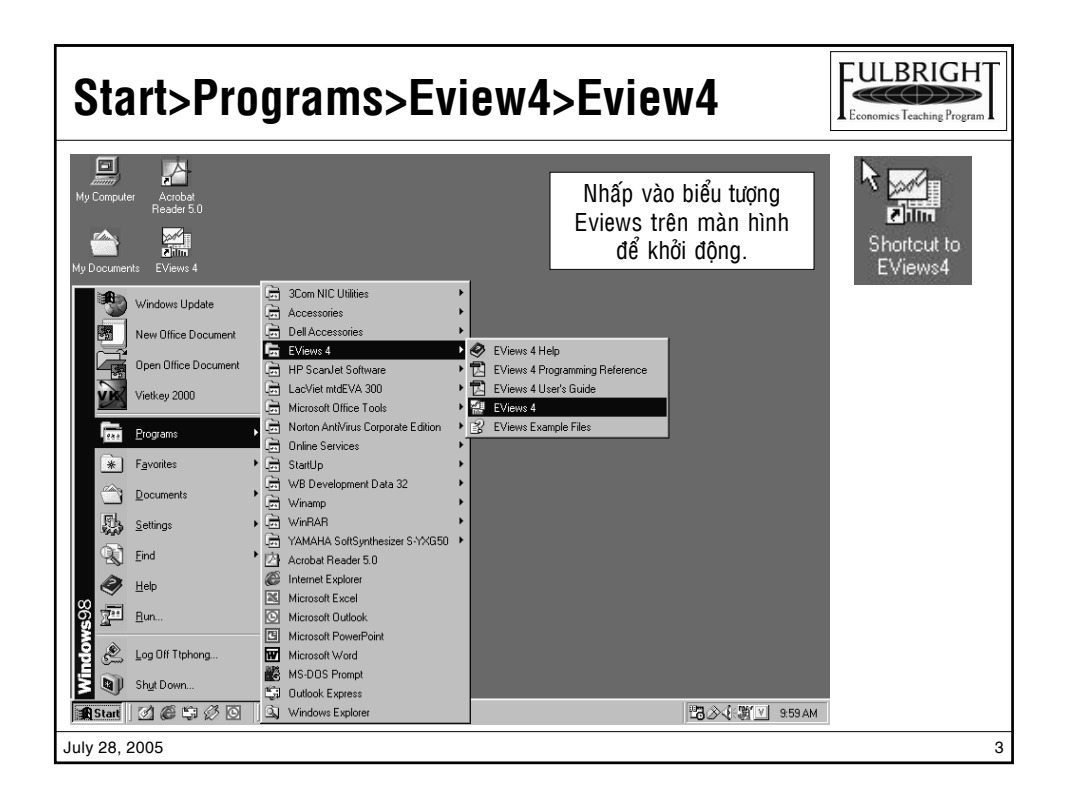

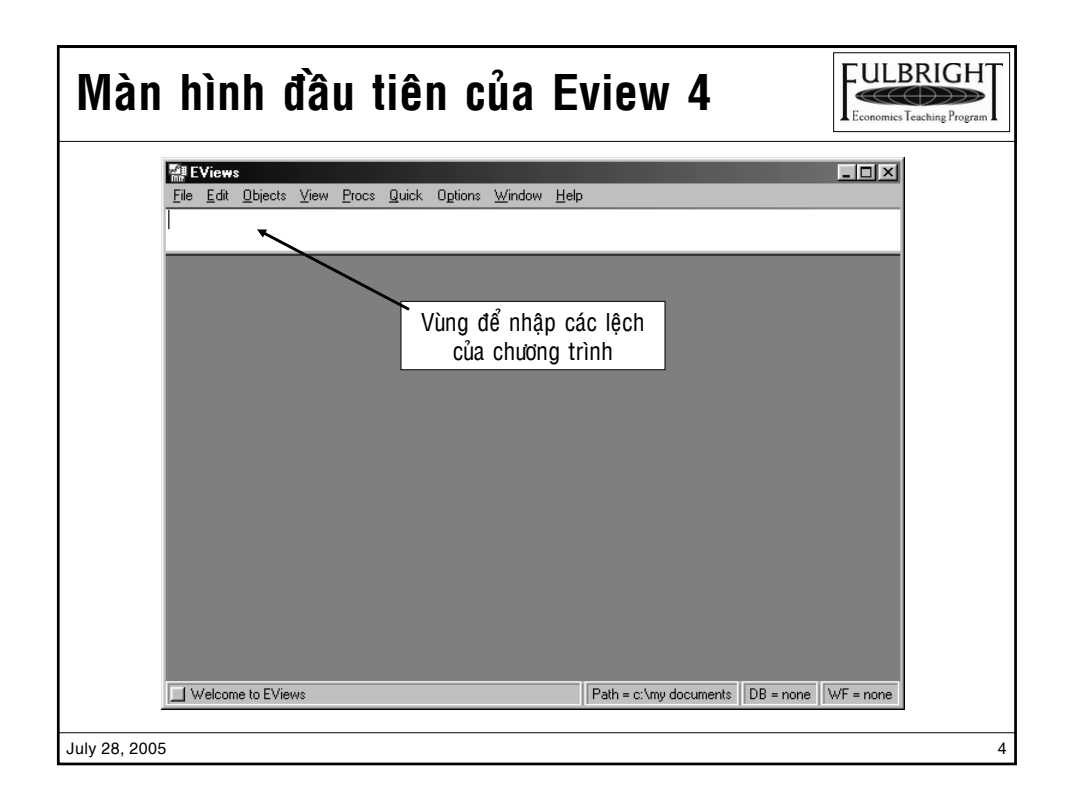

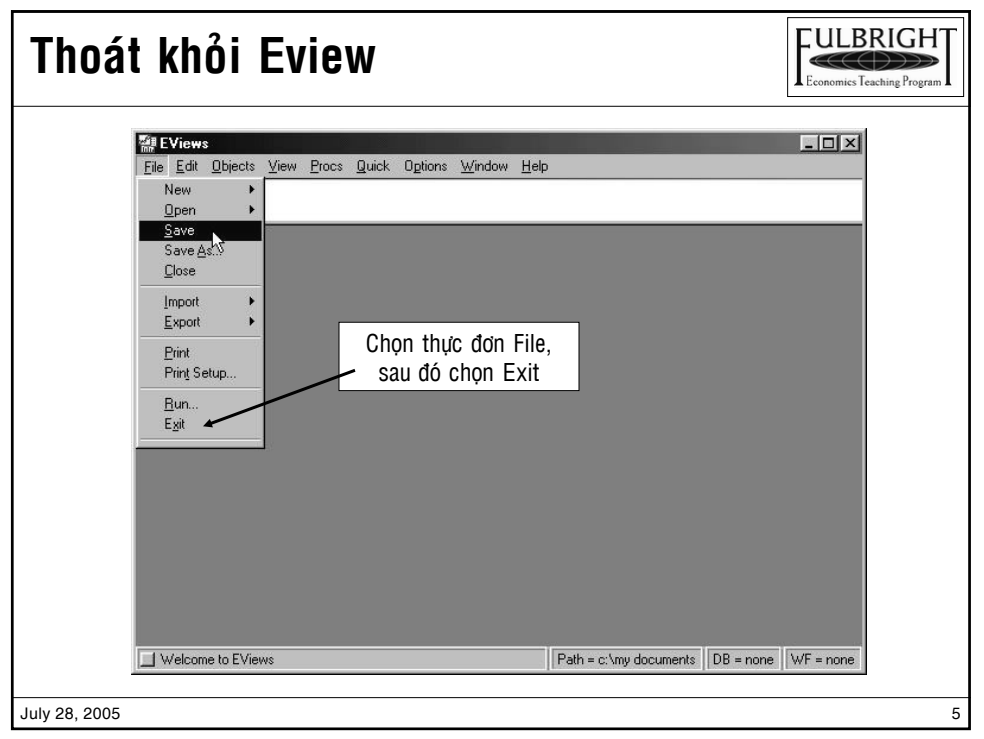

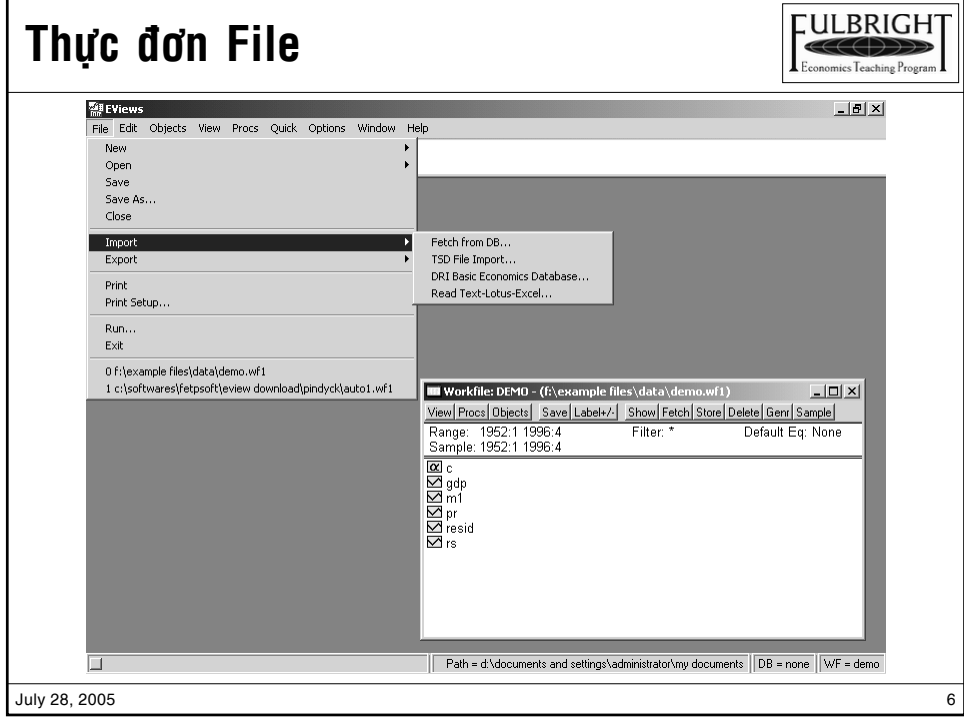

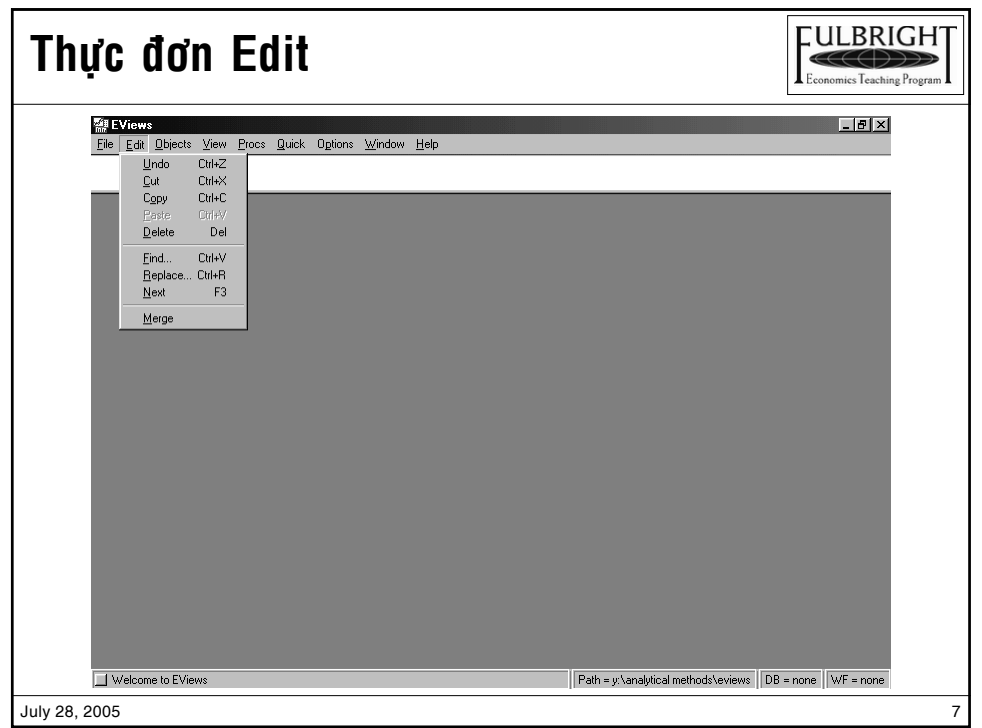

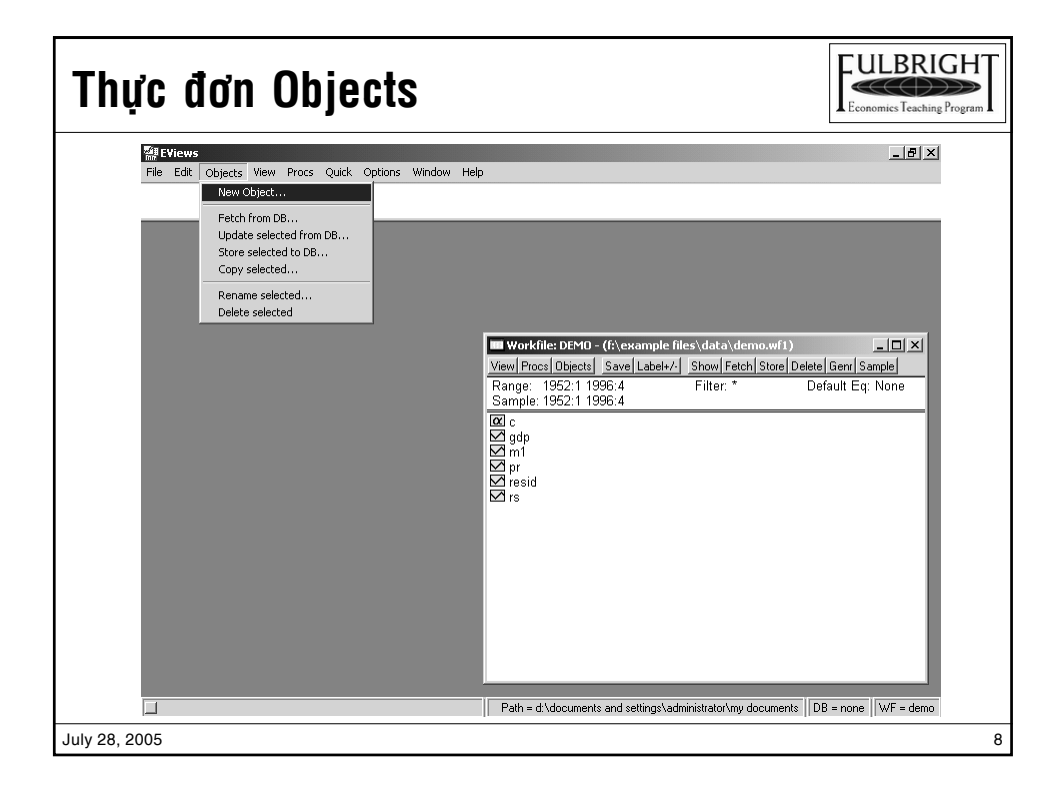

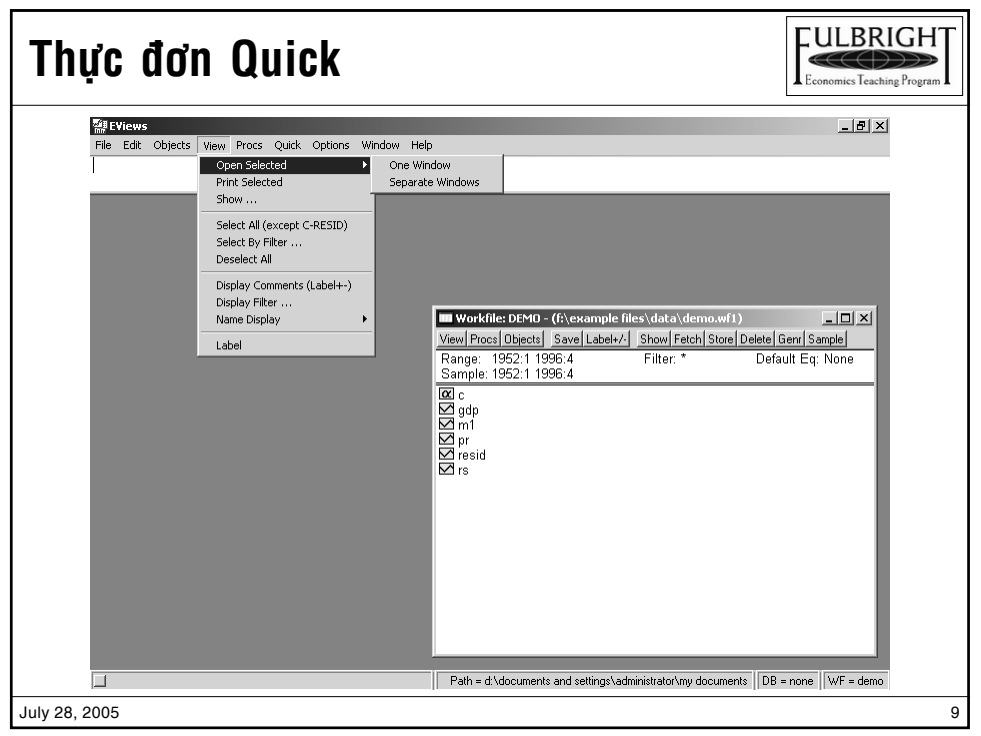

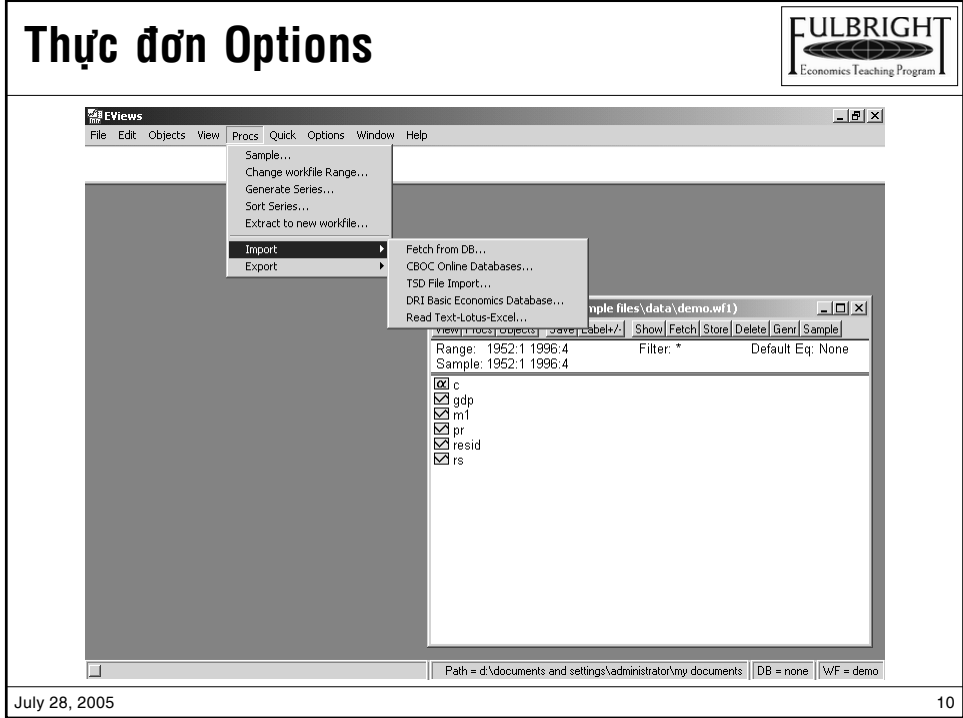

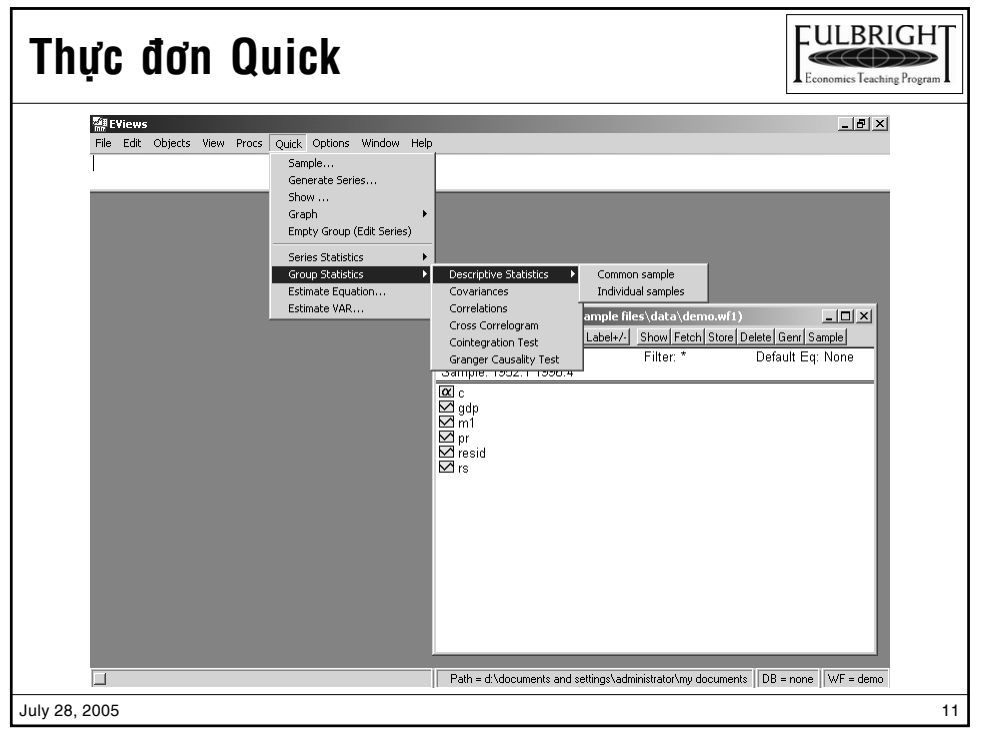

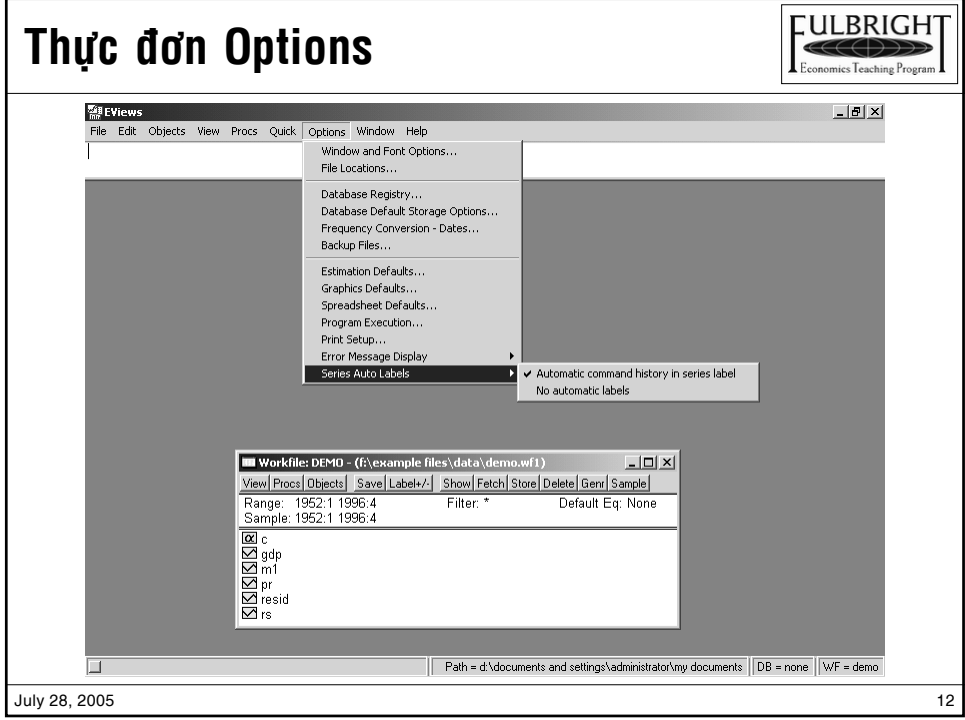

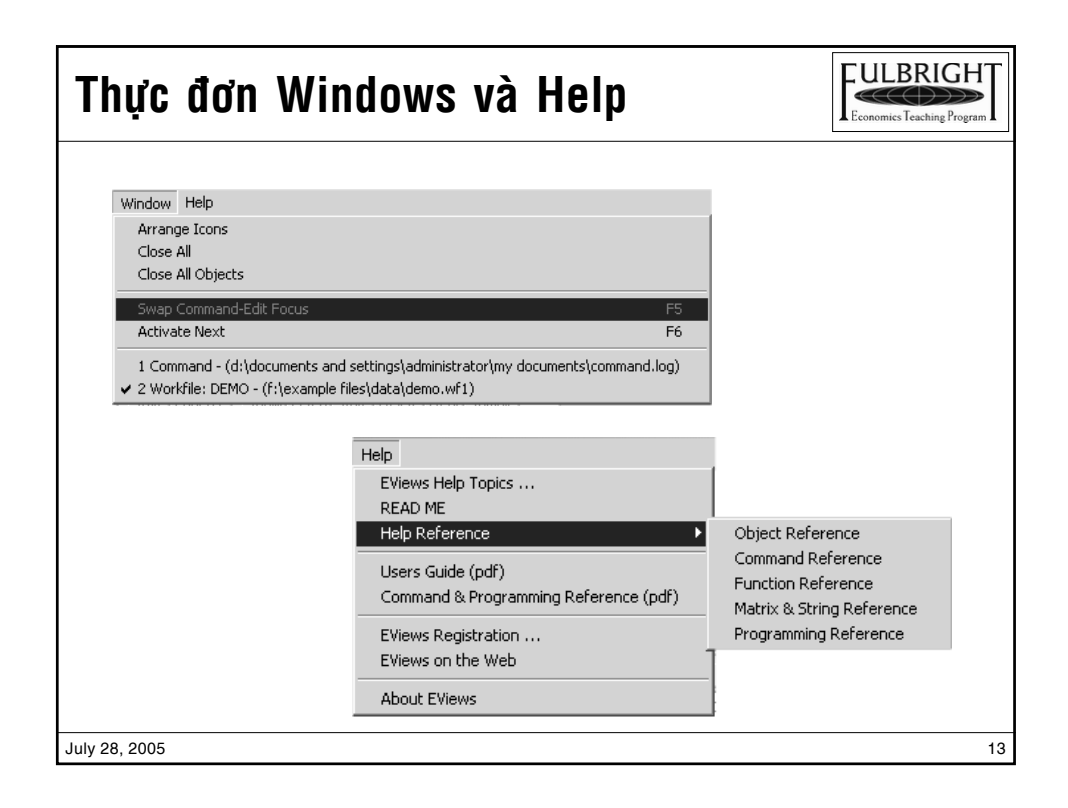

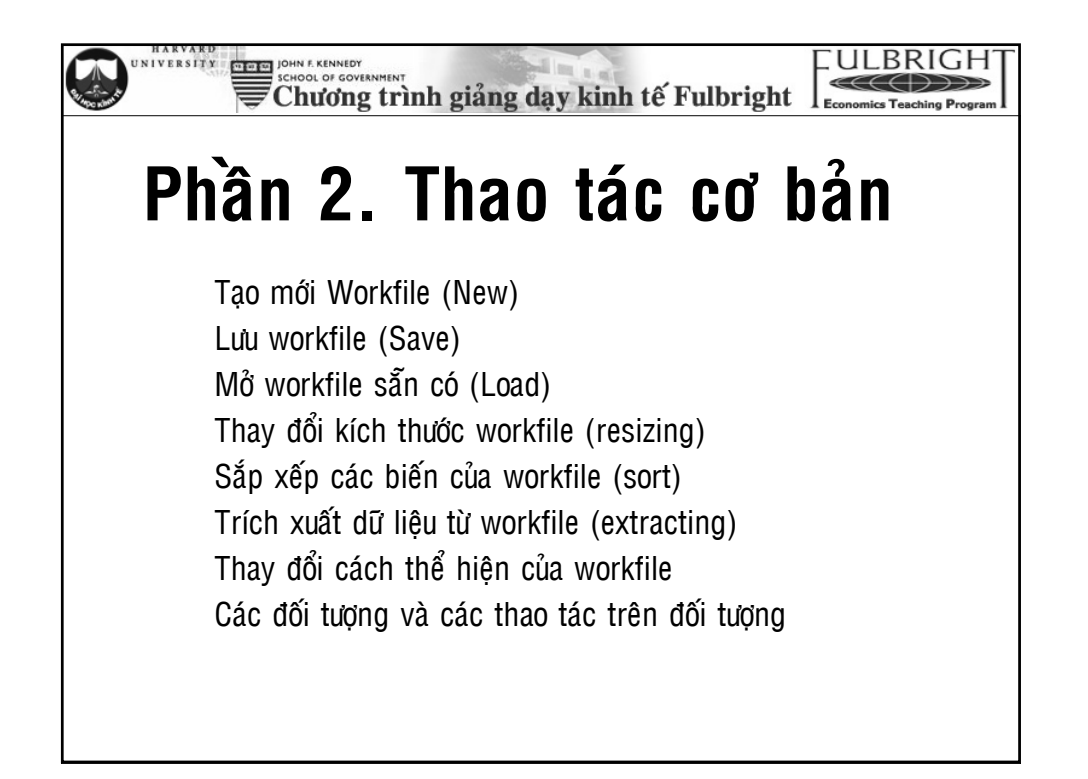

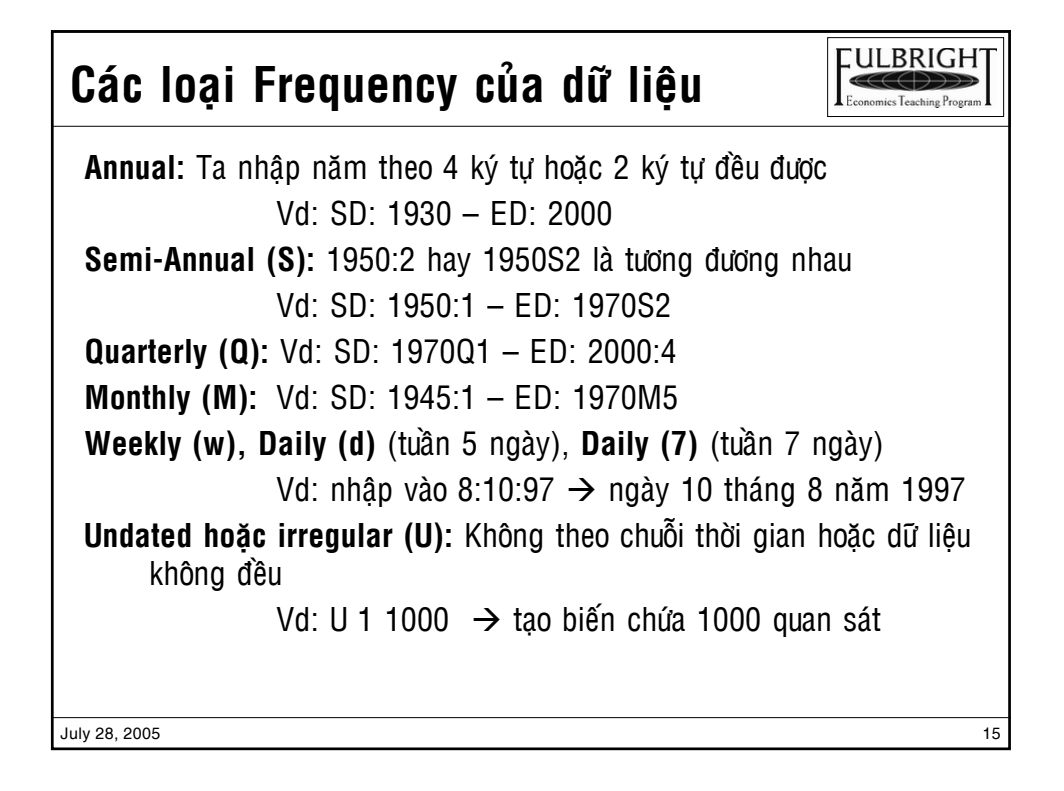

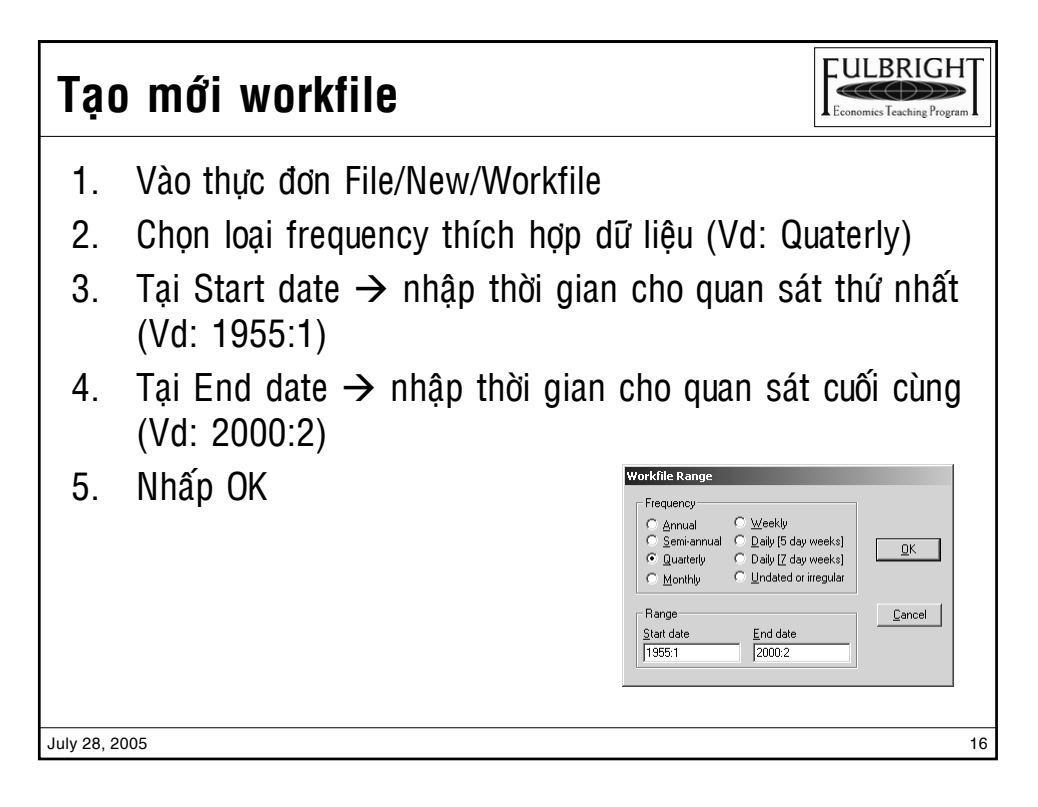

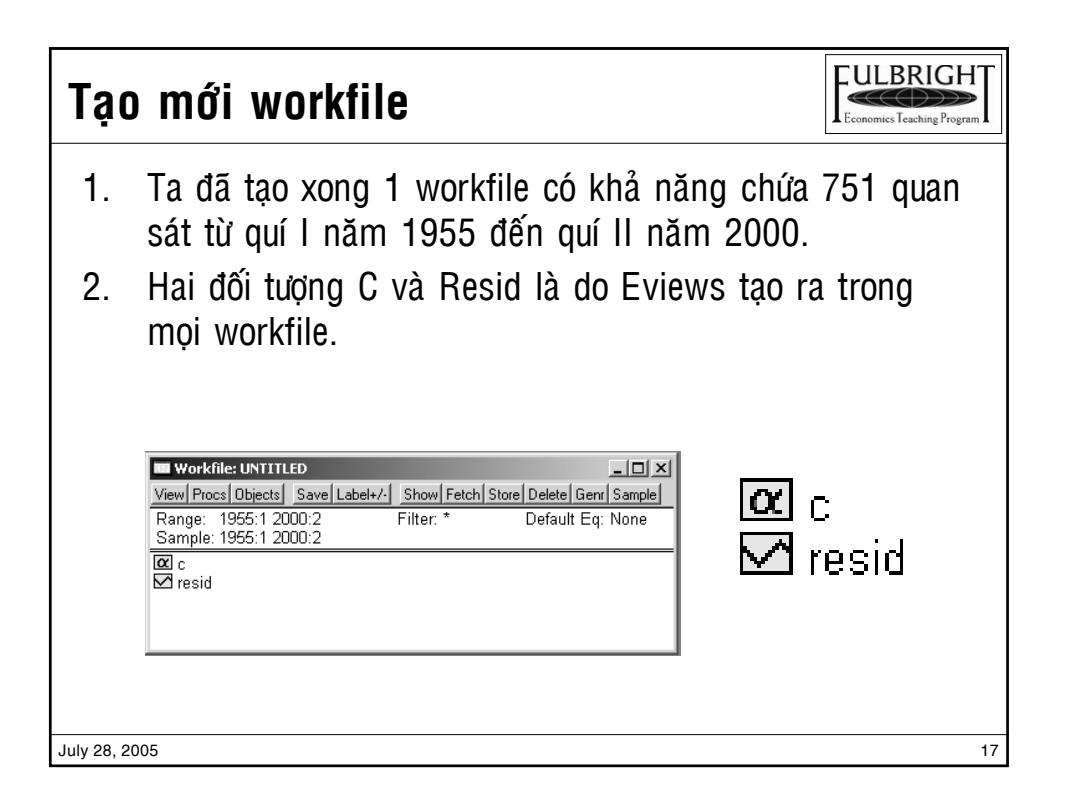

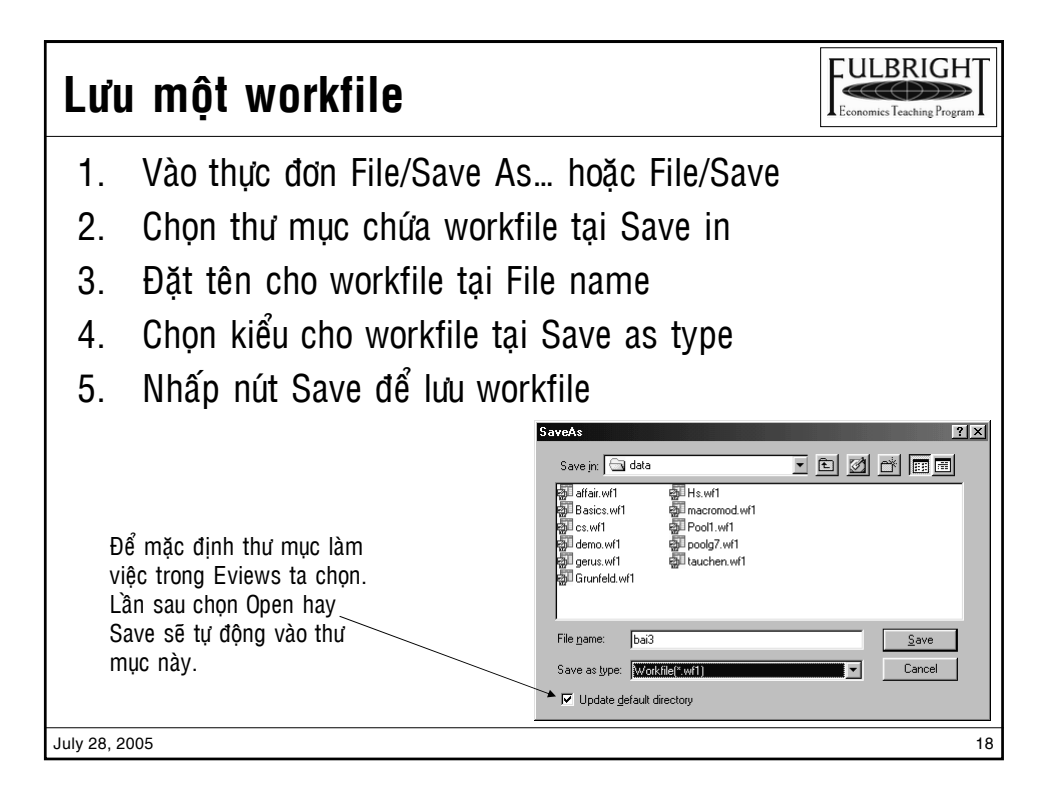

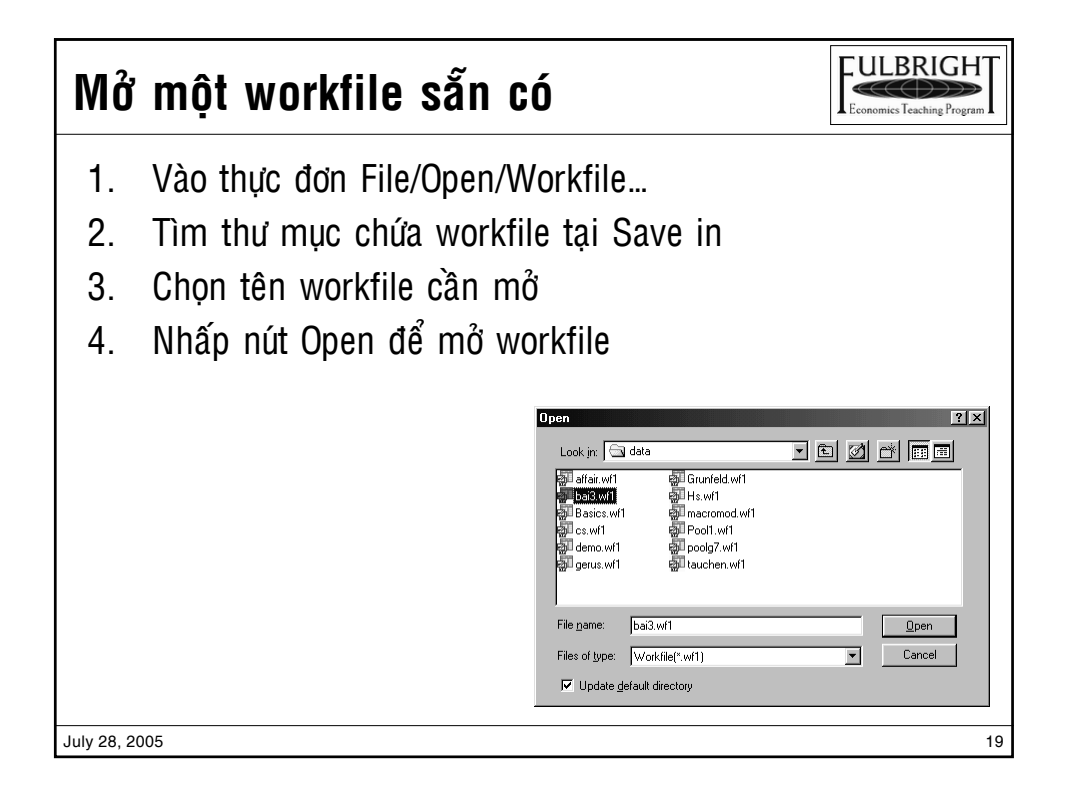

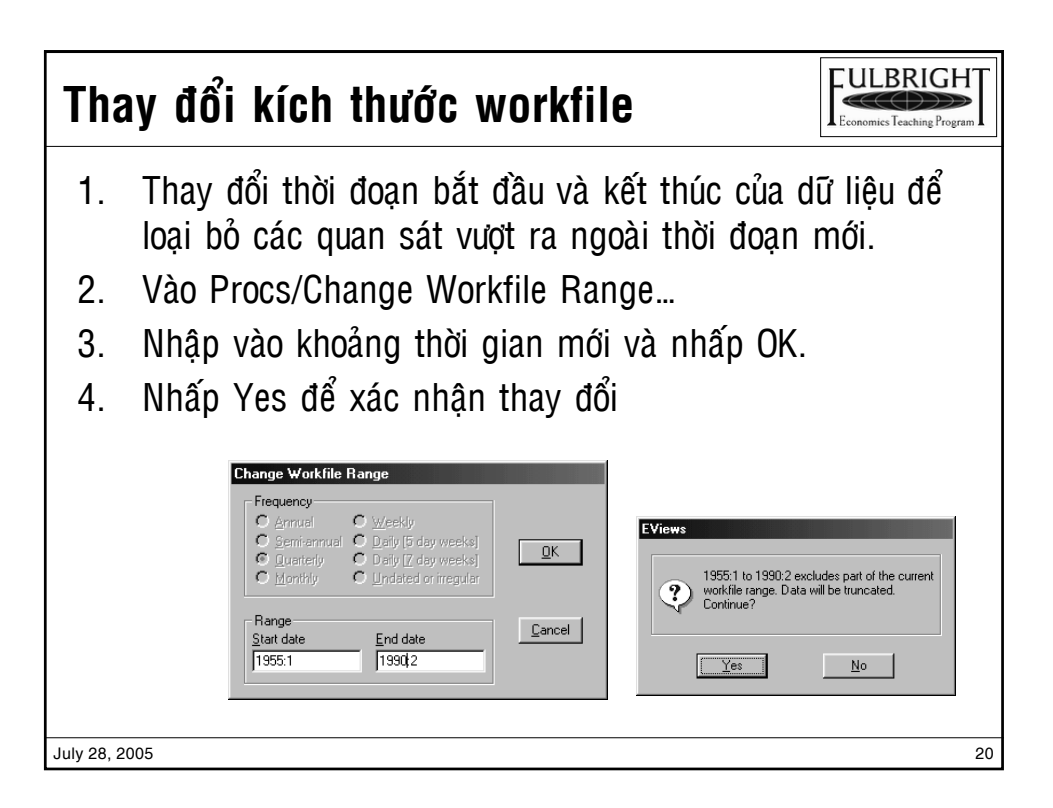

#### **LULBRIGHT** Sắp xếp các biến của workfile  $C(C)$ **Economics Teaching Progn** 1. Sắp xếp các chuỗi số liệu của các biến theo trật tự tăng hoặc giảm dần 2. Vaøo Procs/Sort Series… 3. Nhập vào tên biến cần sắp xếp. 4. Chọn loại sắp xếp tăng hay giảm dần 5. Nhaáp OK

 $\cdot$  Lưu ý: Khi sắp xếp các quan sát theo chuỗi thời gian thì sẽ phá vỡ tính chất thời gian của các quan sát.

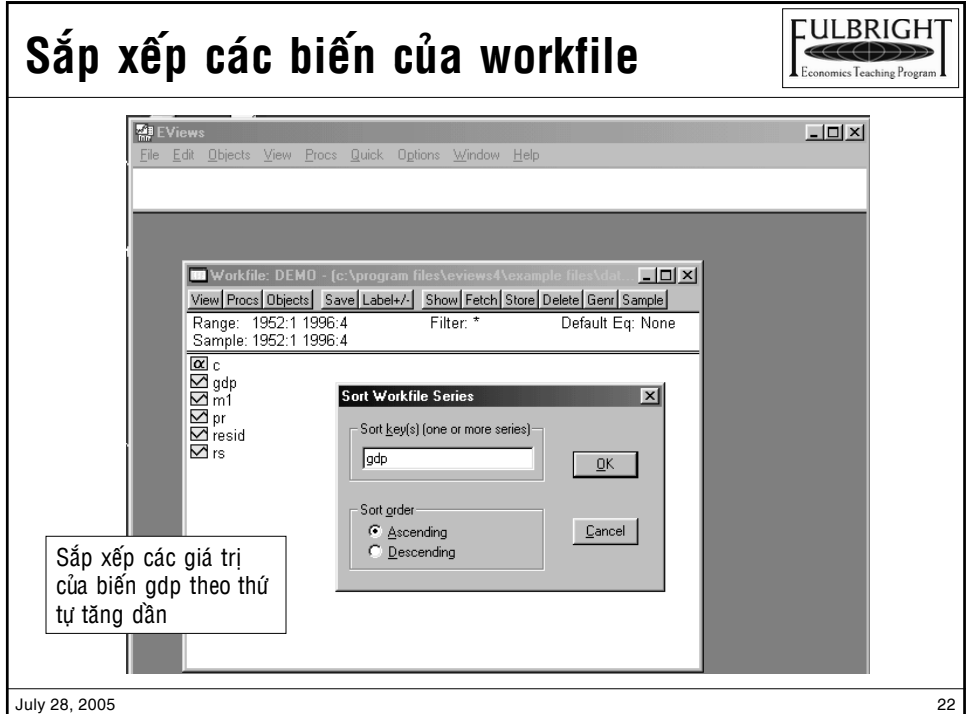

## **Trích xuaát döõ lieäu töø workfile**

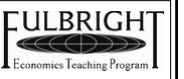

- 1. Dùng để tạo một tập dữ liệu con trong tập dữ liệu ban dầu của workfile.
- 2. Vào Procs/Extract to new workfile...
- 3. Sửa lại khoảng thời gian cho chuỗi số liệu nếu có
- 4. Nhập tên biến cần trích xuất, nếu để \* sẽ xuất tất cả các biến sang workfile mới.
- 5. Chon các lựa chon cần thiết
- 6. Nhập tên mới cho biến nếu cần thiết (nếu xuất 1 biến)
- 7. Nhấp OK để chấp nhận

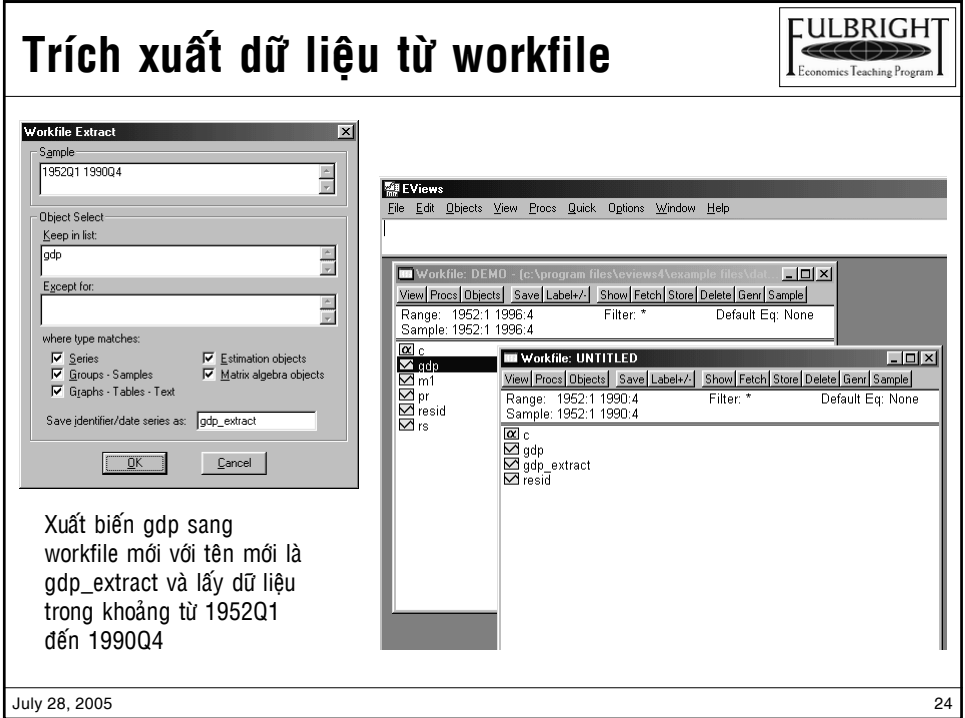

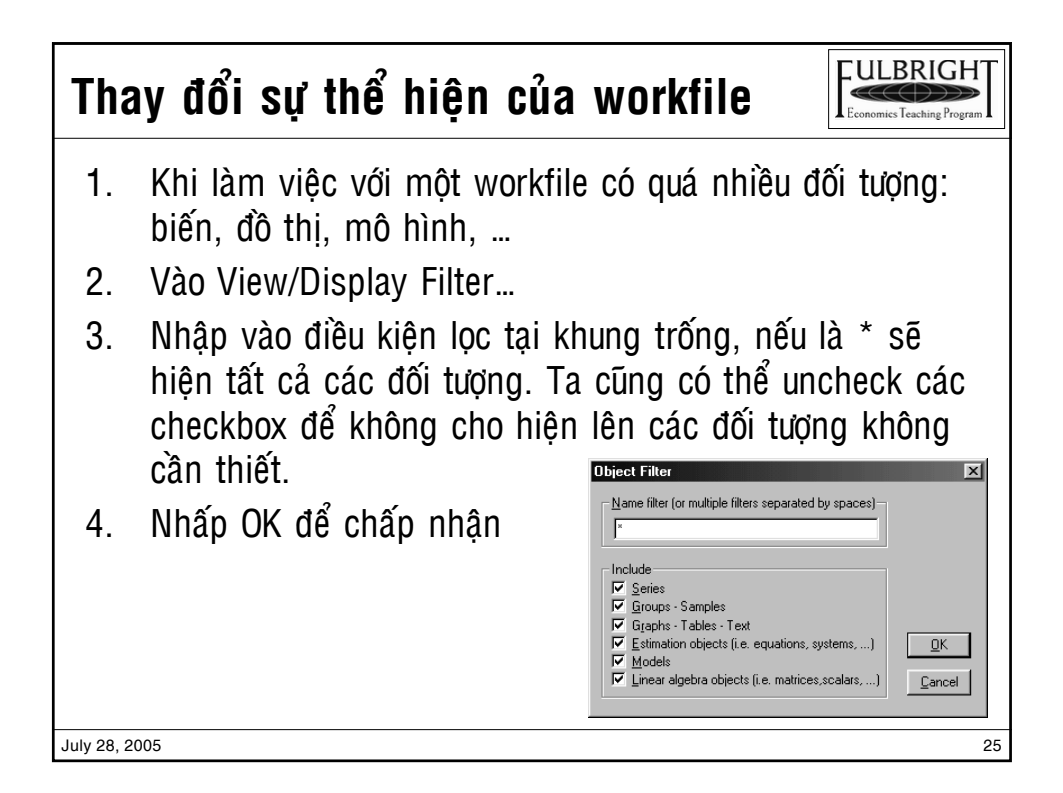

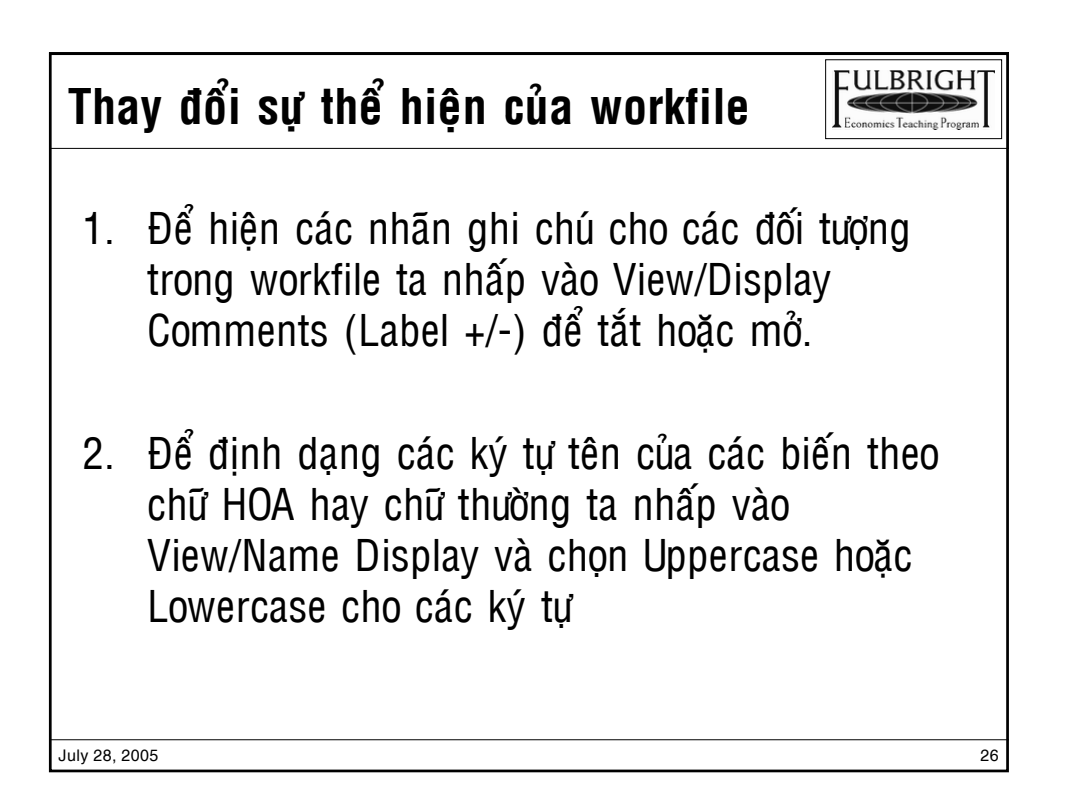

![](_page_13_Picture_93.jpeg)

![](_page_13_Picture_4.jpeg)

### **Chon đối tượng**

![](_page_14_Picture_4.jpeg)

- 1. Việc chọn một đối tượng rất đơn giản. Từ cửa sổ của chương trình ta nhấp chuột trực tiếp lên đối tượng.
- 2. Khi muốn chon nhiều đối tượng: Giữ phím  $\le$ Shift + nhấp chuột lên các đối tượng (khi chon các đối tương liên tuc nhau) Giữ phím  $\langle$ Ctrl + nhấp chuột $>$  lên các đối tương cần chọn (khi chọn các đối tượng không liên tục nhau) 3. Chọn tất cả các đối tượng trong workfile trừ 2 đối tượng C và Resid ta vào: View/ Select All 4. Bỏ chọn các đối tượng: View/ Deselect All

![](_page_14_Picture_8.jpeg)

![](_page_15_Figure_3.jpeg)

![](_page_15_Picture_91.jpeg)

![](_page_16_Figure_3.jpeg)

![](_page_16_Picture_111.jpeg)

![](_page_17_Picture_110.jpeg)

![](_page_17_Figure_4.jpeg)

![](_page_18_Figure_3.jpeg)

![](_page_18_Picture_4.jpeg)

![](_page_19_Picture_85.jpeg)

![](_page_19_Picture_4.jpeg)

![](_page_20_Picture_3.jpeg)

![](_page_20_Picture_123.jpeg)

![](_page_21_Figure_3.jpeg)

![](_page_21_Picture_4.jpeg)

![](_page_22_Figure_3.jpeg)

![](_page_22_Picture_4.jpeg)

![](_page_23_Picture_3.jpeg)

![](_page_23_Figure_4.jpeg)

![](_page_24_Picture_3.jpeg)

![](_page_24_Picture_4.jpeg)

![](_page_25_Picture_113.jpeg)

![](_page_25_Figure_4.jpeg)

#### **LULBRIGHT Cheùp döõ lieäu töø Excel vaøo Workfile**  $\overline{C}$   $\overline{C}$ **Economics Teaching Progra** 1. Một cách khác để tao dữ liêu cho Workfile là tao biến môi trong workfile, sau đó "Copy" vùng dữ liệu từ Excel và "Paste" vào biến. 2. Để thực hiện, trước tiên hãy tạo workfile như phần trước và tao một biến mới tên là GDP. 3. Mở biến GDP, nhấp nút Edit+/-4. Mở bảng tính Demo.xls trong Excel và quét vùng dữ liệu GDP (B2:B182) và nhấp lệnh "Copy". 5. Trở qua Eviews, chon ô đầu (ô 1592:1) của biến GDP và vào thực đơn Edit, chon Paste (hoặc nhấp phải chuột và chọn Paste). Nhấp nút Edit+/- sau khi làm xong.  $J$ uly 28, 2005  $\,$  53

![](_page_26_Picture_120.jpeg)

![](_page_27_Figure_3.jpeg)

![](_page_27_Figure_4.jpeg)

![](_page_28_Figure_3.jpeg)

![](_page_28_Picture_4.jpeg)

![](_page_29_Figure_3.jpeg)

![](_page_29_Figure_4.jpeg)

![](_page_30_Figure_3.jpeg)

![](_page_30_Figure_4.jpeg)

![](_page_31_Figure_3.jpeg)

![](_page_31_Figure_4.jpeg)

![](_page_32_Figure_3.jpeg)

![](_page_32_Figure_4.jpeg)

**LULBRIGHT**  $C(\zeta)$ **Economics Teaching Progn** 

# **Kieåm ñònh giaû thuyeát thoáng keâ**

![](_page_33_Picture_4.jpeg)

5. Ta cần chạy kiểm định Breusch-Godfrey đối với sự tương quan của các biến trong phương trình. **View/ Residual Tests/ Serial Correlation LM Test…**

![](_page_33_Picture_124.jpeg)

![](_page_34_Picture_3.jpeg)

![](_page_34_Figure_4.jpeg)

![](_page_35_Picture_3.jpeg)

![](_page_35_Picture_133.jpeg)

![](_page_36_Figure_3.jpeg)

![](_page_36_Figure_4.jpeg)

![](_page_37_Picture_3.jpeg)

![](_page_37_Figure_4.jpeg)

![](_page_38_Figure_3.jpeg)

![](_page_38_Figure_4.jpeg)

![](_page_39_Figure_3.jpeg)

![](_page_39_Picture_4.jpeg)

![](_page_40_Picture_3.jpeg)

![](_page_40_Picture_142.jpeg)

![](_page_41_Figure_3.jpeg)

![](_page_41_Figure_4.jpeg)

![](_page_42_Figure_3.jpeg)

![](_page_42_Picture_117.jpeg)

![](_page_43_Picture_209.jpeg)

![](_page_43_Picture_210.jpeg)

![](_page_44_Picture_149.jpeg)

![](_page_44_Picture_150.jpeg)

![](_page_45_Picture_46.jpeg)

![](_page_45_Picture_47.jpeg)

![](_page_46_Figure_3.jpeg)

![](_page_46_Picture_79.jpeg)

![](_page_47_Picture_49.jpeg)

![](_page_47_Picture_50.jpeg)

![](_page_48_Picture_49.jpeg)

![](_page_48_Picture_50.jpeg)

### **Haøm cho phaân phoái xaùc suaát**

![](_page_49_Picture_4.jpeg)

Các hàm dành cho phân phối xác suất gồm các hàm: hàm mật độ xác suất (density or probability functions), phân phối tích lũy (cumulative distribution), quantile functions, và phát số ngẫu nhiên theo phân phối xác suất (random number generators)

Ký tự đầu của hàm tượng trưng cho chức năng thực hiện

![](_page_49_Picture_73.jpeg)

![](_page_49_Picture_74.jpeg)

![](_page_50_Picture_47.jpeg)

![](_page_50_Picture_48.jpeg)

![](_page_51_Picture_46.jpeg)

![](_page_51_Picture_47.jpeg)

# **Kiểm định thống kê**

![](_page_52_Picture_68.jpeg)

![](_page_52_Picture_69.jpeg)

![](_page_52_Picture_6.jpeg)